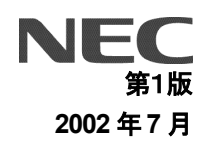

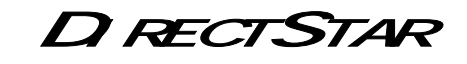

バージョンアップ手順書

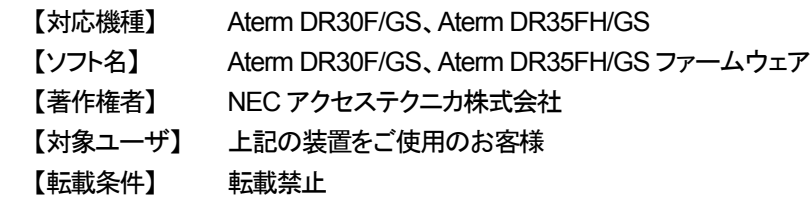

目 次

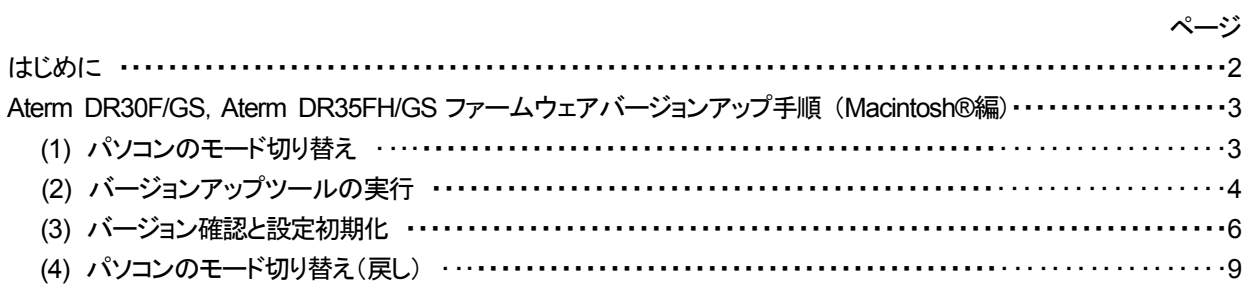

## はじめに

本書では、Aterm DR30F/GS、Aterm DR35FH/GS のファームウェアバージョンアップ手順について説明します。

【ファームウェアバージョンアップ手順】

Aterm DR30F/GS、Aterm DR35FH/GS ファームウェアのバージョンアップは次のような手順で行います。

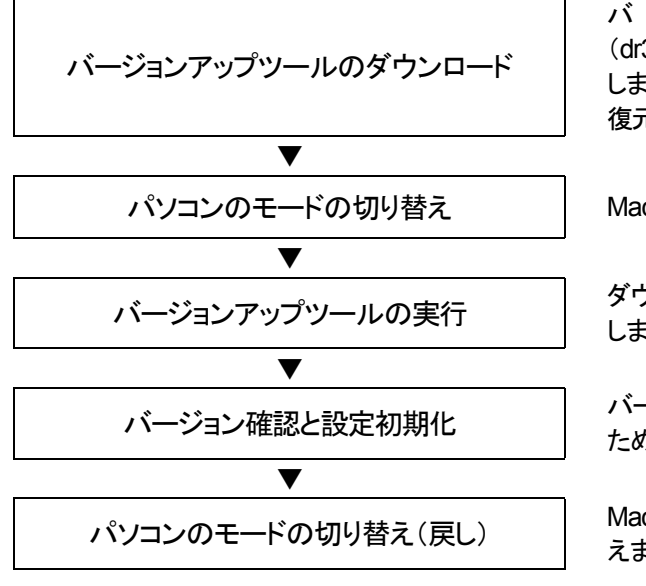

バージョンアップツールのファイル (dr3035gs-80826.hqx)をホームページからダウンロード します。ファイルは hqx 形式ですので、デコーダツールで 復元・解凍して使用します。

パソコンのモードの切り替え MacOS X の場合は、モードを Classic に切り替えます。

バージョンアップツールの実行 ダウンロードしたバージョンアップツールをパソコンで実行 します。

パージョン確認と設定初期化 バージョンアップされたことを確認し、新機能を可視化する ために、設定初期化を行います。

パソコンのモードの切り替え(戻し) MacOS X の場合は、モードを Classic から OS X に切り替 えます(戻します)。

### 【ファームウェアバージョンアップ時のご注意】

- •当社は、本ソフトウェア製品の仕様または使用不能から生じる一切の損害(逸失利益、事業の中断、事業情報の喪失 またはその他の金銭的損失を含みますがこれらに限定されません)に関して一切の責任を負いません。たとえ、当 社がこのような損害の可能性について知らされていても同様です。
- •ダウンロードしたファイルは hax形式のファイルです。haxをデコード可能なユーティリティソフトウェアで復元・解凍し てご使用ください。
- •バージョンアップする時に、ADSL 回線の電話コードを外す必要はありません。
- •バージョンアップ開始後、完了の表示が出るまで絶対に装置本体の電源を落とさないでください。途中で電源を落と すと装置本体のファームウェアが破損し、復旧不可能な状態となる場合があります。
- •バージョン情報の last stored の後に表示される日付・時刻情報は、バージョンアップされた日付・時刻が記録された ものです。本情報は本装置が内蔵する時計機能に基づき付与されますので、日付・時刻の設定が正しくないと、バー ジョンアップされた日付・時刻が実際の時刻と異なることになります。バージョンアップした日付・時刻を正確に記録す るには、バージョンアップ作業を行う前に、予め本装置の日付・時刻を現在時刻に合わせてください。

・Macintosh® は、米国Apple Computer, Inc. の米国およびその他の国における登録商標です。

<sup>・</sup>Acrobat® Reader は、Adobe Systems Incorporated (アドビシステムズ社)の米国およびその他の国における登録 商標または商標です。

<sup>・</sup>その他の各会社名および各製品名は、各社の商標または登録商標です。

# *Aterm DR30F/GS*,*Aterm DR35FH/GS* ファームウェアバージョンアップ手順 (*Macintosh*編)

### (1) パソコンのモードの切り替え

OS が MacOS X の場合は、Classic モードに切り替えます。

- ① [アップル]→[システム環境設定]を選択し、 [起動ディスク]アイコンをクリックします。
- ② MacOSJI-9.X を選択して、[再起動]ボタンをク リックします。
- ※ OS のバージョンによっては[再起動]ボタンが 表示されません。その場合は MacOSJI-9.X を 選択後、[起動ディスク]の画面をそのまま閉じ て、[アップル]→[再起動]を選択します。
- ③ [保存して再起動]ボタンをクリックします。

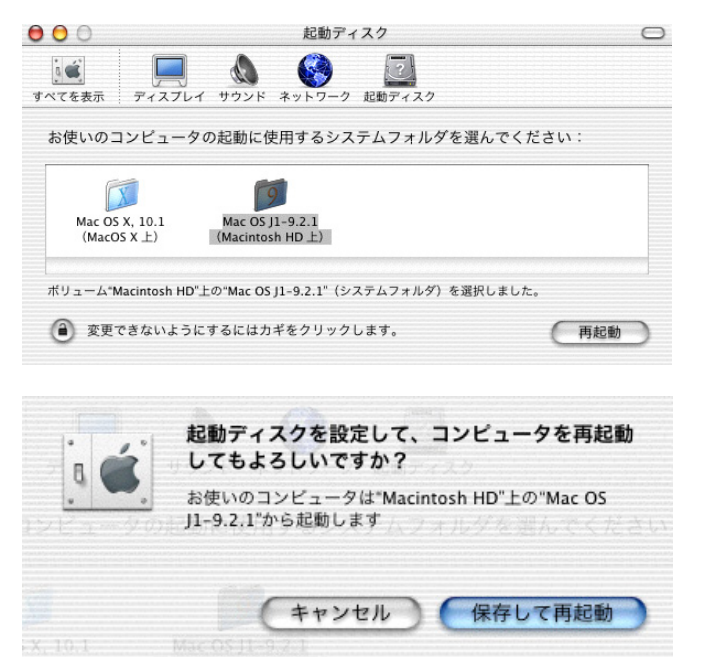

- (2) バージョンアップツールの実行
	- ① ダウンロードしたファイルを解凍(デコード)ツー ルで解凍すると、Versionup Tool フォルダが作 成されます。そのフォルダ内のプログラムファ ログイン名: config イル(VupTool)を実行すると、バージョンアップ ユーティリティが起動します。本装置のIPアドレ パスワード: ス、ログイン名、パスワードを入力します。 本装置の初期値は  $192.168.0.1$ IPアドレス: ログイン名 :config パスワード :(無し) IP アドレス :192.168.0.1 次へゝ キャンセル ですが、変更している場合は、変更後の値を入 力します。 項目やボタンにカーソルを合わせるとヘルプが表示されます。 [次へ]ボタンをクリックします。 ≣ パージョンアップユーティリティ 三 ② [実行]ボタンをクリックします。 画 下記ファームウェアファイルを使用します。 [注意!] パージョンアップは3分~10分ほどかかります。なお、パージョン アップ作業中は一切の操作ができませんのでご注意ください。 ファームウェアファイル名は変更しないでくださ い。 パージョンアップ中は絶対に本体の電源を切らないでください。 ファームウェアファイル名 sys1-80826.mem 実行してよければ、[実行]ボタンをクリックしてください。 実行 |キャンセル| 項目やボタンにカーソルを合わせるとヘルプが表示されます。 ③ バージョンアップの準備が開始されます。 **≣パージョンアップユーティリティ ≡≡** 目 ファームウェアファイルのオープン [注意!] ファームウェアファイルの転送 バージョンアップ開始後、完了の表示が出るま で絶対に装置本体の電源を落とさないでくださ い。転送中:58%終了 │キャンセル│

ボタンにカーソルを合わせるとヘルプが表示されます。

- ④ ファームウェアの転送が終わると、ファームウェ アの書き換えが行われ、バーグラフが右いっ ぱいまできたままの状態が 30 秒~1 分程度続 きます。
- 目 ファームウェアファイルのオープン ファームウェアファイルの転送 ファームウェアファイル転送終了 ファイル書き込み中.... キャンセル] ボタンにカーソルを合わせるとヘルプが表示されます。
- ⑤ ファームウェアの書き換えが完了すると、自動 的に装置をリブートします。装置リブートがかか ると、装置本体の LINE ランプが一旦消灯しま す。LINE ランプが点滅開始すれば再起動完了 です。

▅▅▅▅▅▅▅▅▅▅▅▅<br>▊▊▏▓▚▖▞▚▖▞▚▖▞▚▖▞▚▞▚▖▞▚▞▞▗▕<u>▅▅▅▅▅▅▅</u>▅▅▊▐▊▏

ファームウェアファイルのオープン ファームウェアファイルの転送 ファームウェアファイル転送終了 再起動待ち

再起動中.....

キャンセル

目

ボタンにカーソルを合わせるとヘルプが表示されます。

⑥ [終了]ボタンをクリックして、バージョンアップを 終了します。

パージョンアップが終了しました。 本体が正しく動作しているかどうかをご確認ください。

[終了] ボタンをクリックして、プログラムを終了してください。

終了

- (3) バージョン確認と設定初期化
	- ① Webブラウザで、本装置のURL(アドレス)を指 定して、本装置にアクセスします。

 IP アドレスが初期値の 192.168.0.1 の場合、 URL は http://192.168.0.1/ですが、IP アドレス を変更している場合は、その IP アドレスに従っ て URL を指定してください。

② ログイン名(ユーザ ID)とパスワードを要求され るので、設定している値を入力します。初期値 は、

ログイン名(ユーザ ID) :config パスワード :(無し) です。

[OK]ボタンをクリックします。

③ 本装置の「設定/表示画面」が表示されます。

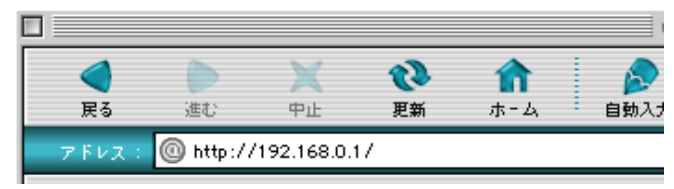

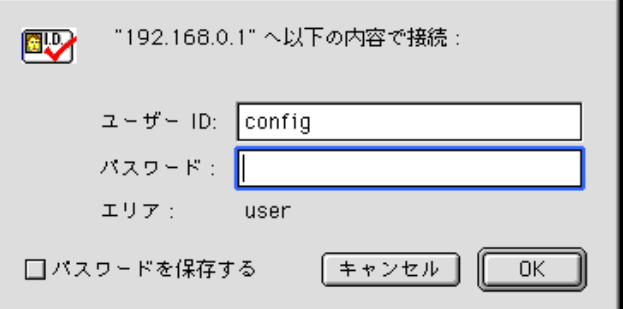

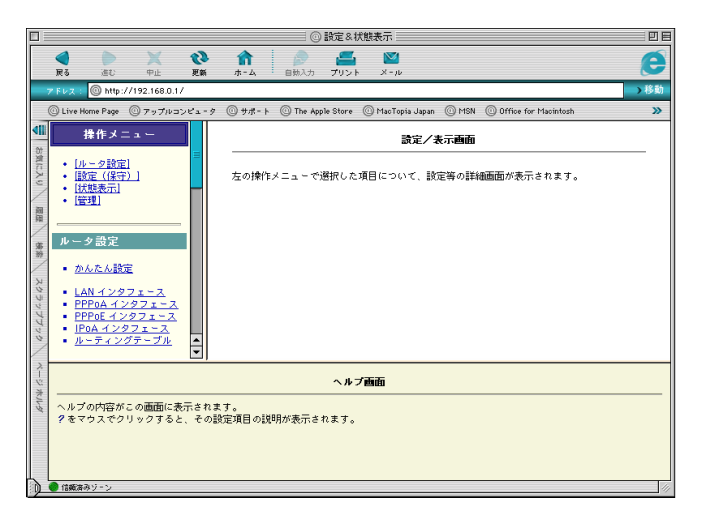

④ Webブラウザで、操作メニューの「状態表示」→ 「バージョン情報」をクリックします。「sys1」の欄 が

#### 「**sys1:R 8.08.26**」

となっているのを確認します。

バージョン情報のlast storedの後に表示される 日付・時刻情報は、バージョンアップされた日 付・時刻が記録されたものです。本情報は本装 置が内蔵する時計機能に基づき付与されます ので、日付・時刻の設定が正しくないと、バージ ョンアップされた日付・時刻が実際の時刻と異 なることになりますので予めご承知おきくださ い。

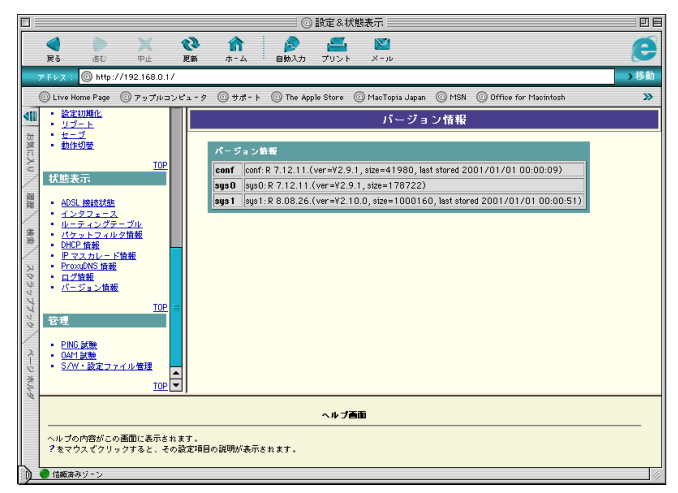

⑤ 旧バージョンのファームウェアでセーブされた 設定が残っていると、新ファームウェアの新機 能が使用できないままとなります。そのため、 一旦設定初期化を行います。操作メニューから 「設定(保守)」→「設定初期化」をクリックし、「設 定を初期化する」ボタンをクリックします。

[注意!] 「設定初期化」を行うと、**PPP** のパスワードを含 め、全ての設定が初期化されますので、再度設 定をやり直す必要があります。

- | ◎ 設定&状態表示 | 回目  $\begin{matrix} \mathbf{Q} & \mathbf{R} \\ \mathbf{R} & \mathbf{R} \end{matrix}$  , and  $\begin{matrix} \mathbf{Q} & \mathbf{S} \\ \mathbf{R} \end{matrix}$  $R_3$  at  $R_4$ A . O http ◎ Live Home Page ◎ アップルコンピュ  $@++$ **O** The An ple Store - @ MacTopia Japan - @ MSN  $\overline{\mathbf{v}}$ ■ 設定 (保守) 設定初期化 • ユーザ用バスワード<br>• 日付時刻化<br>• 日付時刻期化<br>• サーブ<br>• 動作切替<br>• 動作切替 教室を初期化する 图 状態表示 • <u>ADSL 接続状態</u><br>• <u>インタフェース</u><br>• <u>ルーティングテーブル</u><br>• <u>パケットフィルク情報</u><br>• <u>IProxyDNS 情報</u><br>• <u>IProxyDNS 情報</u><br>• <u>IProxyDNS 情報</u><br>• I<u>ProxyDNS 情報</u> ŧ ヘルプ画面
- ⑥ 設定初期化が完了すると、右のような画面表示 となります。
- | ◎ 設定&状態表示 || 回目  $\overline{\mathbf{Q}}$  $\frac{1}{\sqrt{2}}$  $\mathbf{\hat{n}}$  $\epsilon$  $\mathbb{N}$ é  $\circ$ × Mtb://192.168.0.17 → 移動 The Apple Store @ MacTopia Japan @ MSN @ Office for http://  $@777$ ne Page  $@ + \pi - k$ **1 設定 (保守)** <br>メッセージ • <u>ユーザ用パスワード</u><br>• <u>日付時刻</u><br>• 設定初期化 設定を初期化しました。<br>初期化した設定を使用するためにはリプートしてください。 ■ <u>リプート</u><br>■ <u>セーブ</u><br>■ 動作切替 圖 ま<mark>まます。</mark><br>また、状態表示 ▪ <u>ADSL 接続状態</u><br>▪ <u>インタフェース</u><br>▪ <u>ルーティングテーブル</u><br>▪ <u>パケットフィルタ情報</u><br>▪ <u>DHCP 情報</u>  $\div$ ヘルプ画面 -<br>ヘルプの内容がこの画面に表示されます。<br>- ?をマウスでクリックすると、その設定項目の説明が表示されます。 ● 信頼済みソ
- ⑦ 操作メニューの「設定(保守)」→「リブート」をク リックし、メインウィンドウの[装置を再起動す る]をクリックすると、数秒後装置が再起動を開 始します。

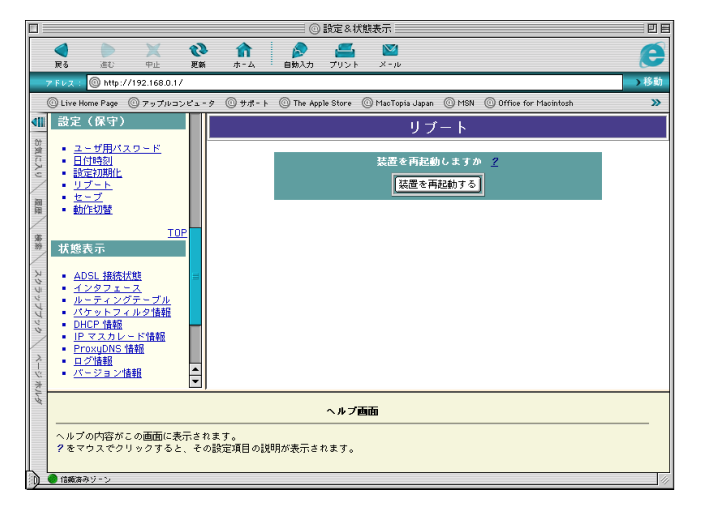

● 信頼済みり

⑧ 装置本体の LINE ランプが一旦消灯し、LINE ラ ンプが点滅開始するまで待ちます。

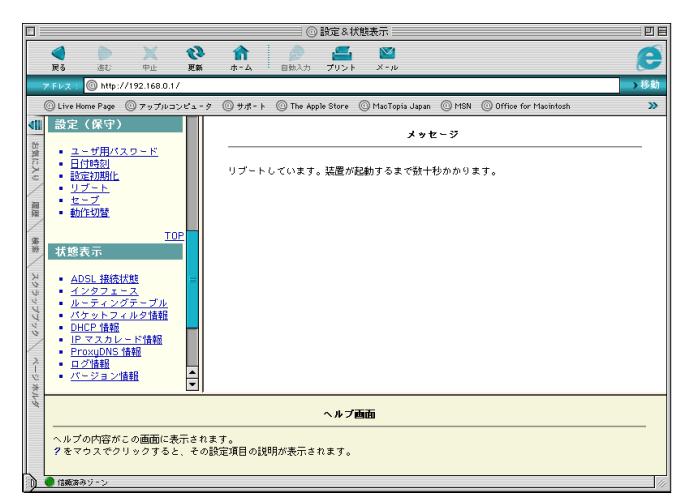

⑨ Web ブラウザで、再度、http://192.168.0.1/ に アクセスします。設定が完全に初期化されてい ますので、スタートガイド・詳細ガイドに従って、 設定を行ってください。

本装置の IP アドレスを変更していた場合は、設 定初期化によって 192.168.0.1 に戻ります。必 要に応じて、パソコンの設定を変更してくださ い。

本装置をリブートすると日付・時刻が初期化さ れます。スタートガイドにしたがって、日付・時 刻を再設定してください。

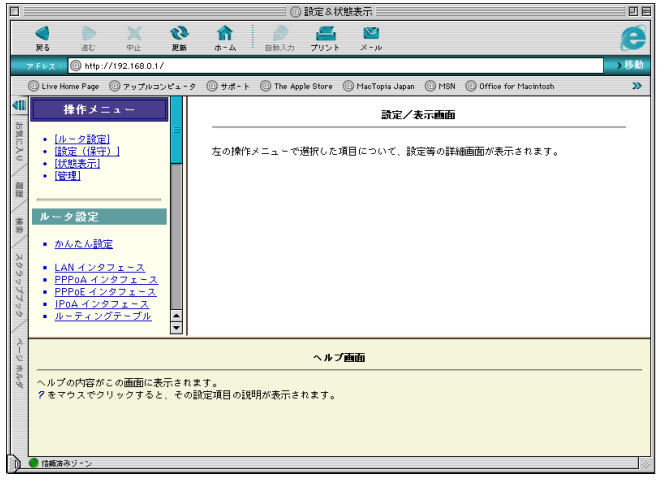

(4) パソコンのモードの切り替え(戻し)

OS が MacOS X の場合は、Classic に切り替えたモードを OS X に戻します。

 $\Box$ 

│ ♀ Network Disk

 $\circledcirc$ 

① [アップル]→[コントロールパネル]→[起動デ ィスク]を選択します。

Macintosh HD の左側の ▷ をクリックします。

- ② バージョンが Mac OS X 10.X になっている Macintosh HD:System を選択して、[再起動] ボタンをクリックします。
- ※ パーティションを区切って、Mac OS X をインス トールしたなど、OS のインストール方法によっ ては画面が異なる場合もあります。その場合、 バージョンが Mac OS X 10.X となっている Sysytem を選択して、[再起動]ボタンをクリック します。

右例の場合は Mac OS X の左側の を選択 後、Mac OS X Sytem を選択します。

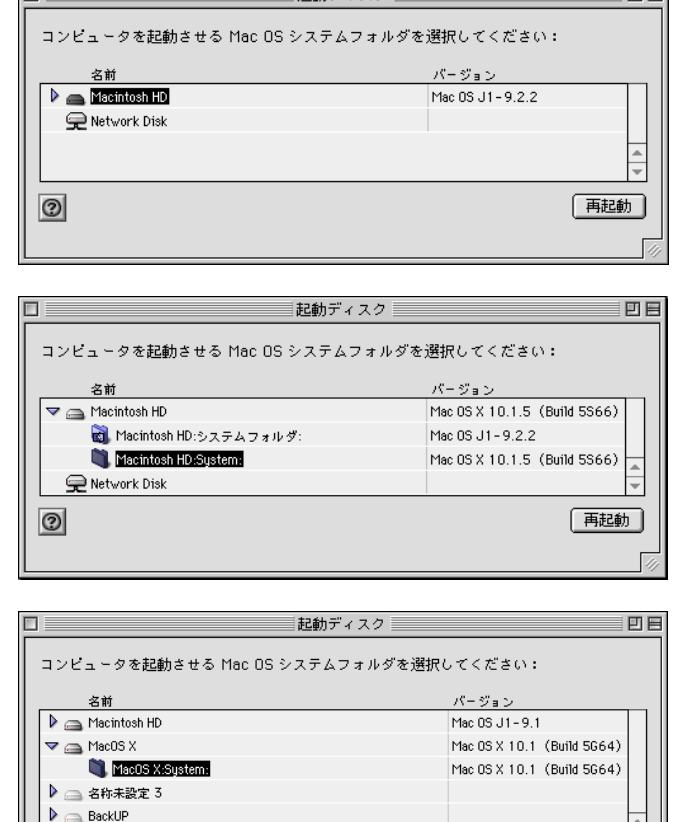

記動ディスク目

可目

再起動